# **HJEMMESIDE FRA CGM**

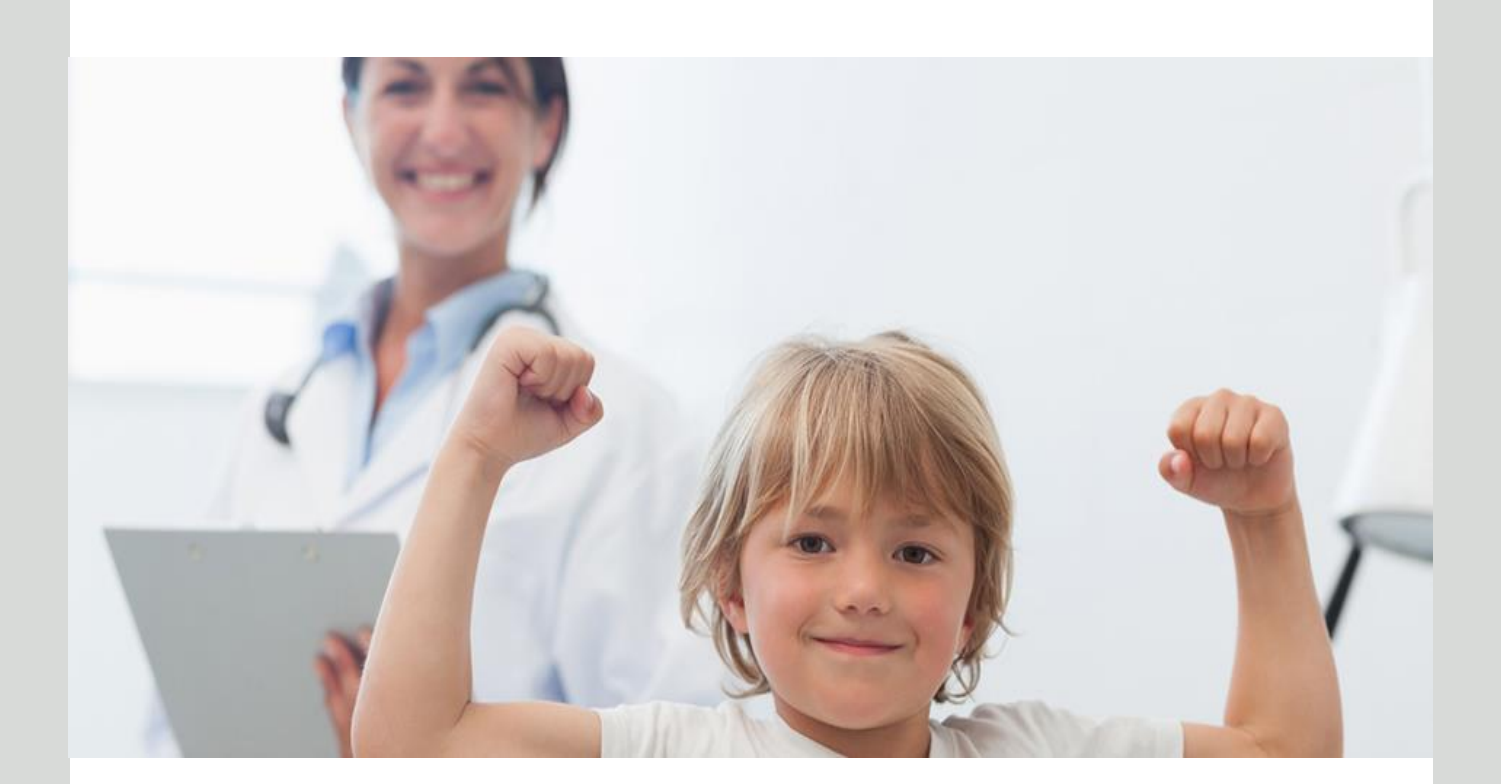

# **Brukerveiledning**

# **Brukerveiledning for CGM webside**

### Innholdsfortegnelse

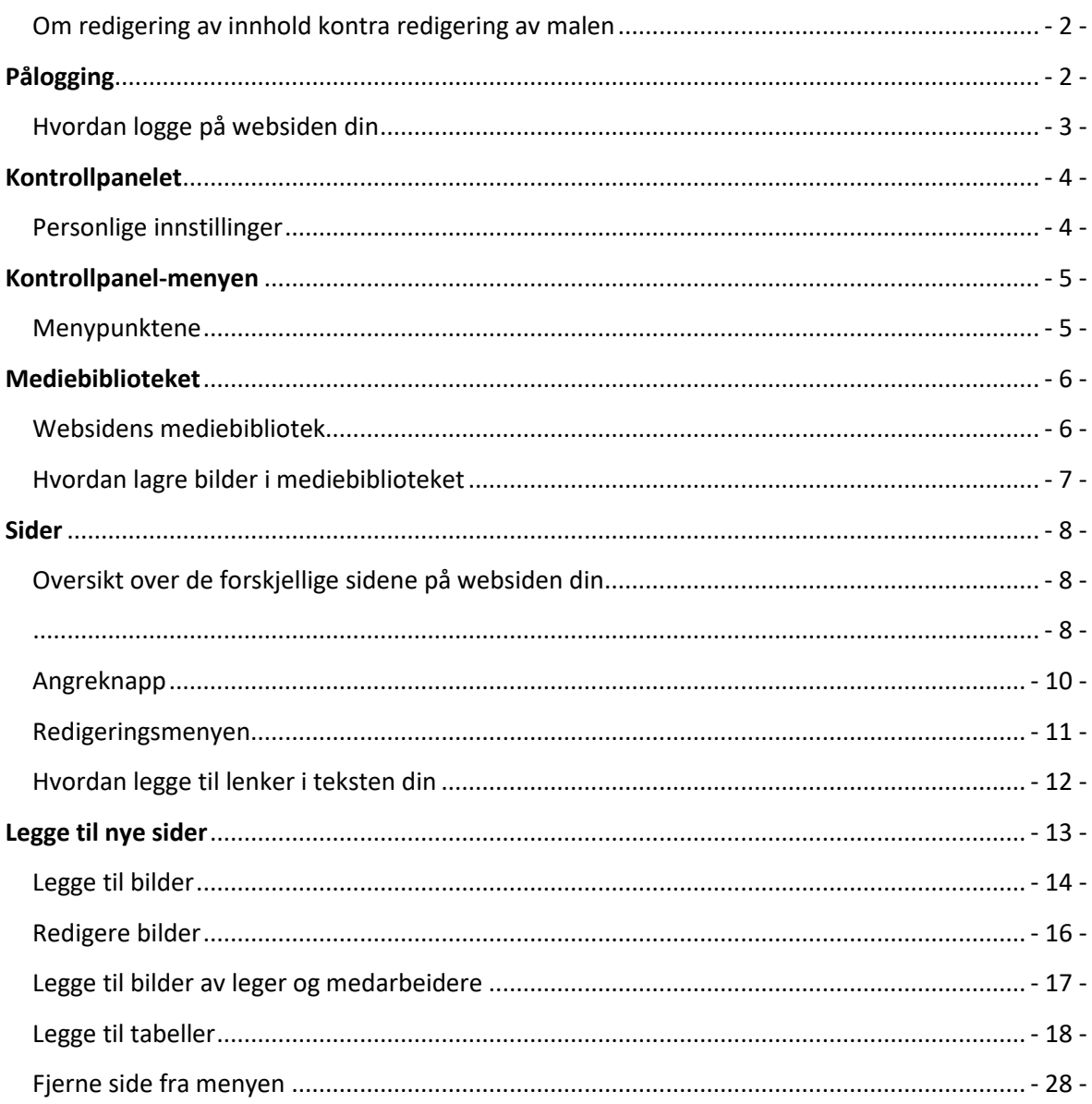

### **Før du starter**

#### <span id="page-2-0"></span>**Om redigering av innhold kontra redigering av malen**

Du redigerer hjemmesiden på 2 forskjellige måter. Du vil se dette i menyen på toppen av siden, når du har logget inn:

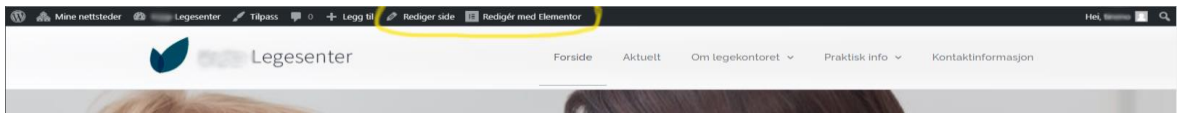

Den ene måten er å redigere på vanlig vis gjennom Wordpress som er den plattformen vi har valgt å bruke. Dette gjør du enkelt ved å velge "**Rediger side**":

Rediger side E Redigér med Elementor

Da vil du redigere den siden du er på for øyeblikket som vises i nettleseren din.

Den andre måten er å redigere med Elementor. Elementor er malen til hjemmesiden, altså den som forteller Wordpress hvor logoen skal være, hvordan menyen skal se ut og hvor teksten og bildene ligger.

Vi anbefaler at du kun bruker "**Rediger side**", og ikke bruker Elementor når du skal redigere siden, da du kan komme til å endre i malen.

Alt du vil ha behov for å endre på hjemmesiden vil du kunne gjøre ved å redigere i i Wordpress via "**Rediger side**", eller evt lage nye sider.

Skulle du ha behov for å endre noe som du tror du trenger Elementor til, send en mail til **[hjemmeside.no@cgm.com](mailto:hjemmeside.no@cgm.com)** og hør med oss om vi kan hjelpe deg. Enkle ting som å bytte ut logo eller bildet på forsiden gjør vi gjerne for deg. Står du fast og ikke skjønner hvordan du skal gjøre noe, selv etter å ha lest brukerveiledningen, send en mail til samme sted og forklar problemet ditt i korte trekk, så skal du får svar.

Lykke til!

### <span id="page-2-1"></span>**Pålogging**

#### <span id="page-3-0"></span>**Hvordan logge på websiden din**

Nettadressen for pålogging, med brukernavn og passord får du tilsendt i egen mail. Adressen ser ut omtrent slik ut: no.cgmsite.dk/*legekontoret* Når websiden er rutet til riktig nettadresse (type: www.*legekontore*t.no), vil adressen for redigering også endres deretter, til www.*legekontoret*.no/admin

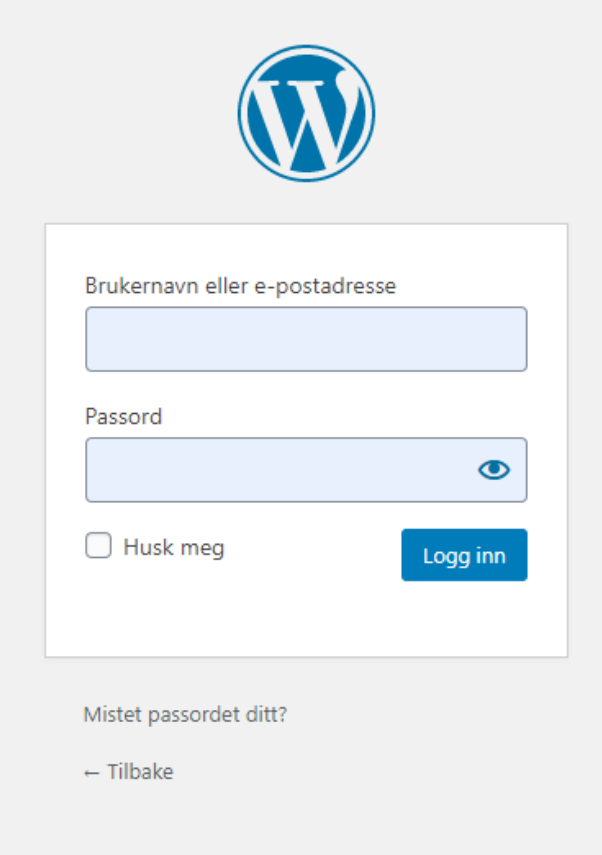

Bruk brukernavnet og passordet du har fått tilsendt for å logge inn. Hvis du sitter på en pc som bare du bruker og du ikke er redd for at noen andre skal logge seg inn og gjøre ugagn på websiden, kan du huke av for "Husk meg", så slipper du å legge inn passordet hver gang du skal logge på.

## <span id="page-4-0"></span>**Kontrollpanelet**

#### <span id="page-4-1"></span>**Personlige innstillinger**

Når du logger inn på hjemmesiden, kommer du først til din profil.

Her velger du kun personlige innstillinger for redigeringsområdet. Ingenting du gjør her vil påvirke hvordan hjemmesiden vil se ut.

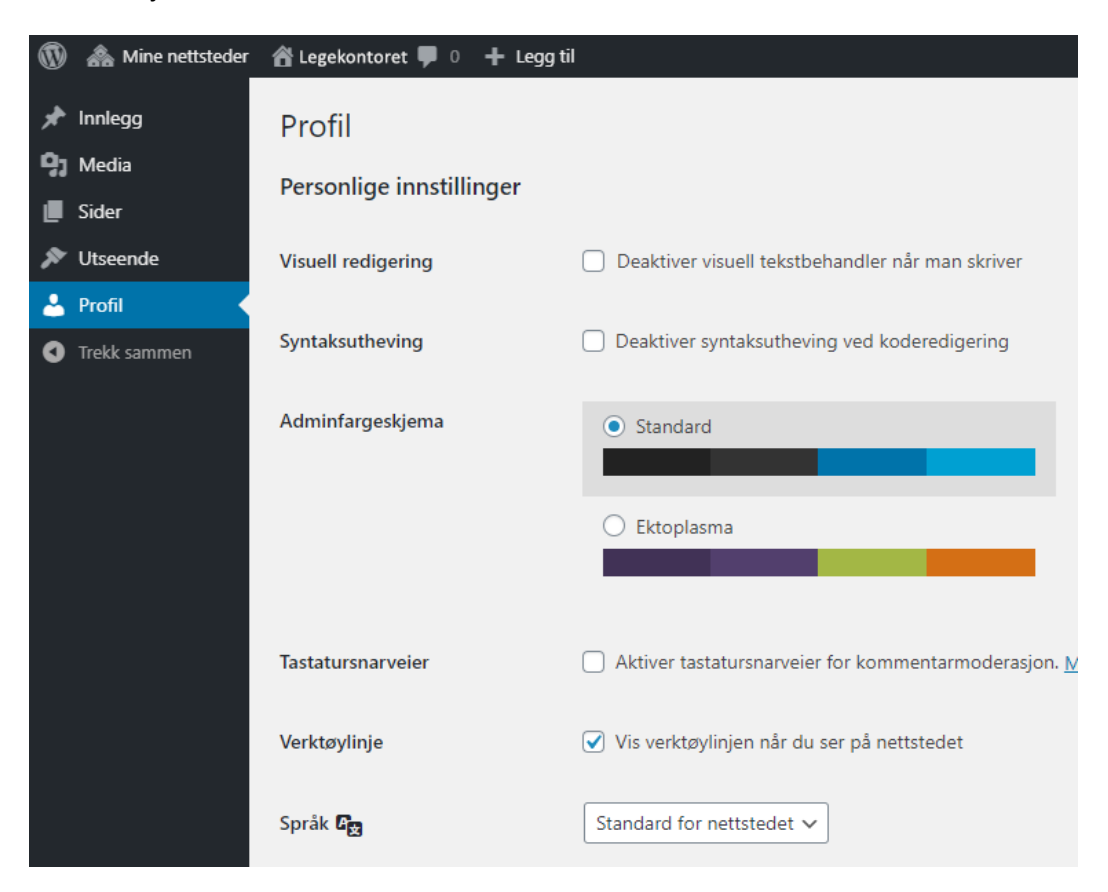

## <span id="page-5-0"></span>**Kontrollpanel-menyen**

#### <span id="page-5-1"></span>**Menypunktene**

I menyen til venstre ligger dine viktigste funksjoner. Ved å holde musepekeren over punktene vil du se innholdet.

Menyen består av følgende:

- **Media** I biblioteket ligger alle bilder du bruker eller ønsker å bruke på websiden.
- **Sider**  Her finner du alle sidene som finnes tilgjengelige på hjemmesiden. Også de som ikke er publisert.
- **Utseende -> Menyer** Her redigerer du menyen på websiden din.
- **Profil** Her redigeres kun brukerprofilen din

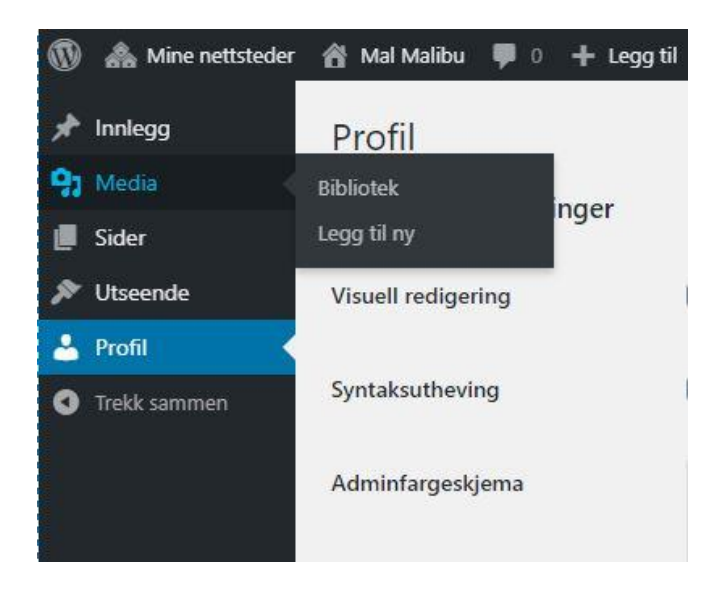

## <span id="page-6-0"></span>**Mediebiblioteket**

#### <span id="page-6-1"></span>**Websidens mediebibliotek**

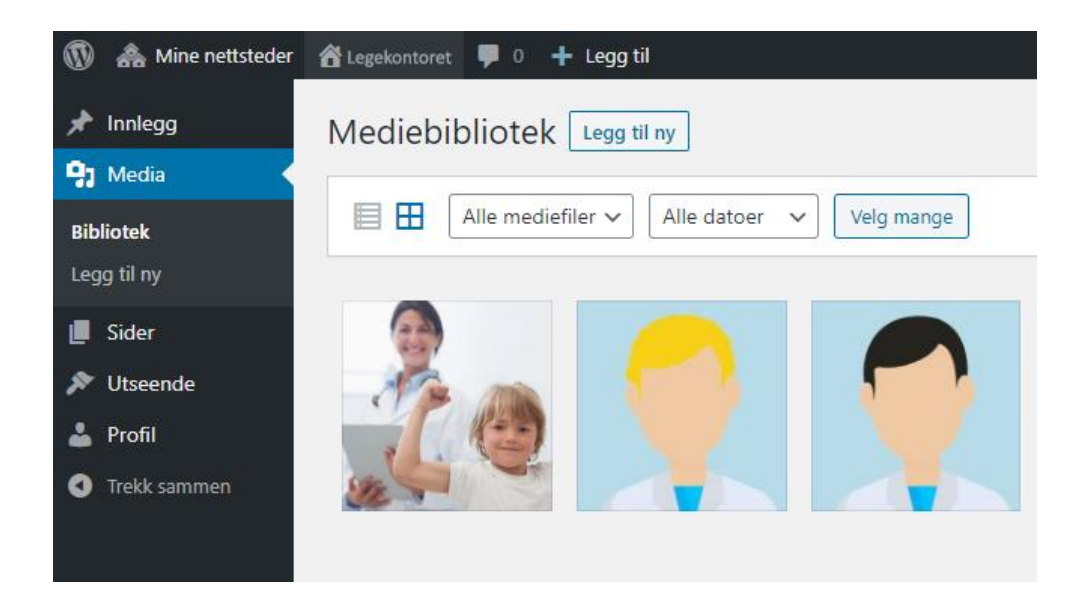

Websiden har et lokalt bibliotek. Her lagrer du alle bilder og andre eventuelle dokumenter som skal brukes på siden.

Bildene du lagrer i mediebiblioteket bør ikke ha høyere oppløsning enn 72 dpi siden de kun skal brukes på skjerm. Høyoppløste bilder tar mye mer plass og er også tyngre å laste ned/vise for pasientene som bruker websiden din.

#### <span id="page-7-0"></span>**Hvordan lagre bilder i mediebiblioteket**

Inne i mediebiblioteket, velg **Legg til ny.**

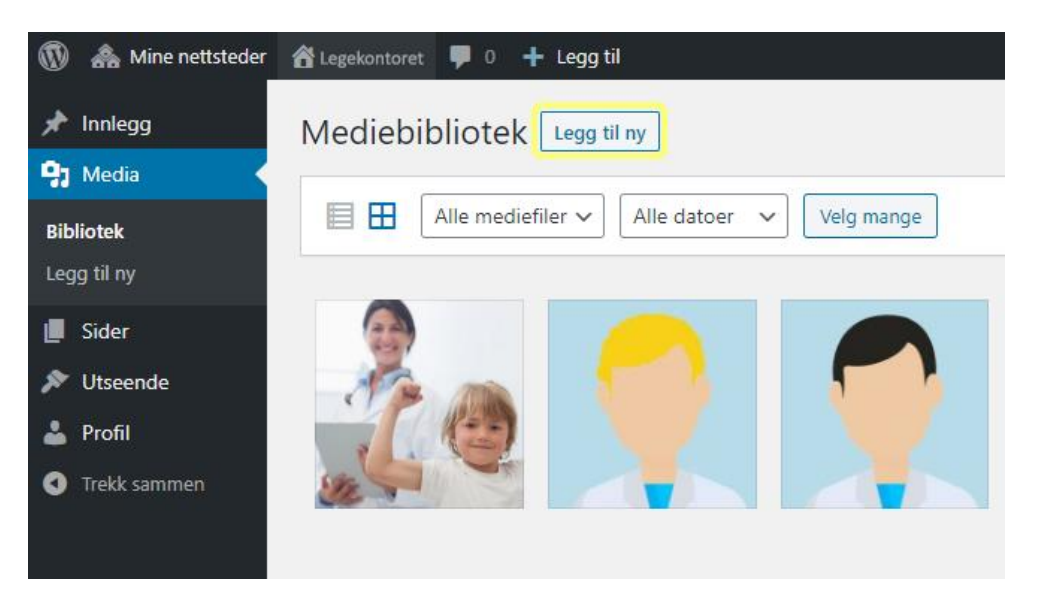

Du vil få opp en boks hvor du kan velge å dra og slippe bildefiler fra filutforskeren din oppi, eller klikke på **Velg filer** for å åpne filutforskeren din og velge bilde.

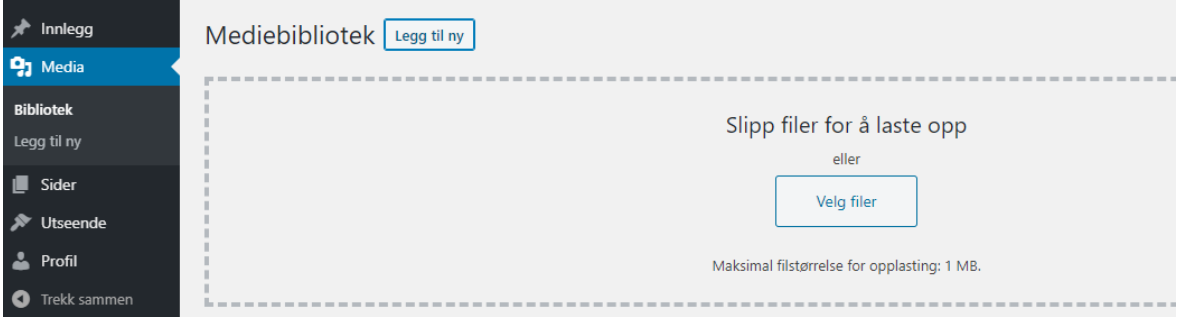

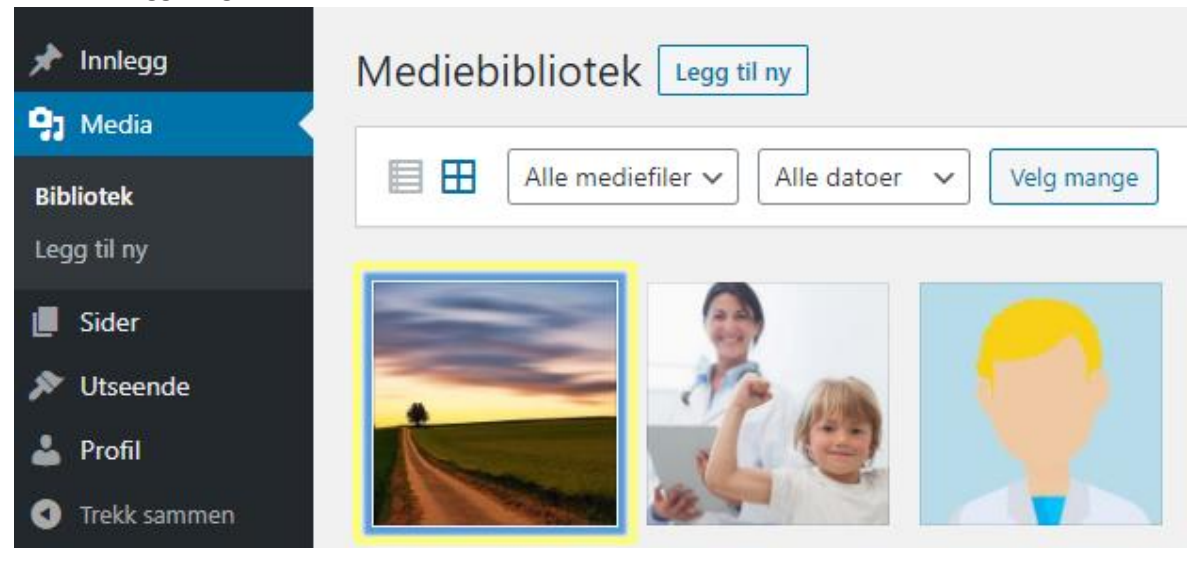

Bildet vil legge seg først i mediebiblioteket:

### <span id="page-8-2"></span><span id="page-8-0"></span>**Sider**

#### <span id="page-8-1"></span>**Oversikt over de forskjellige sidene på websiden din**

Under **Sider** finner du alle sidene på websiden din. Klikk på sidenavnet for å åpne siden for redigering, eller velg **Legg til ny** hvis du skal lage en ny side.

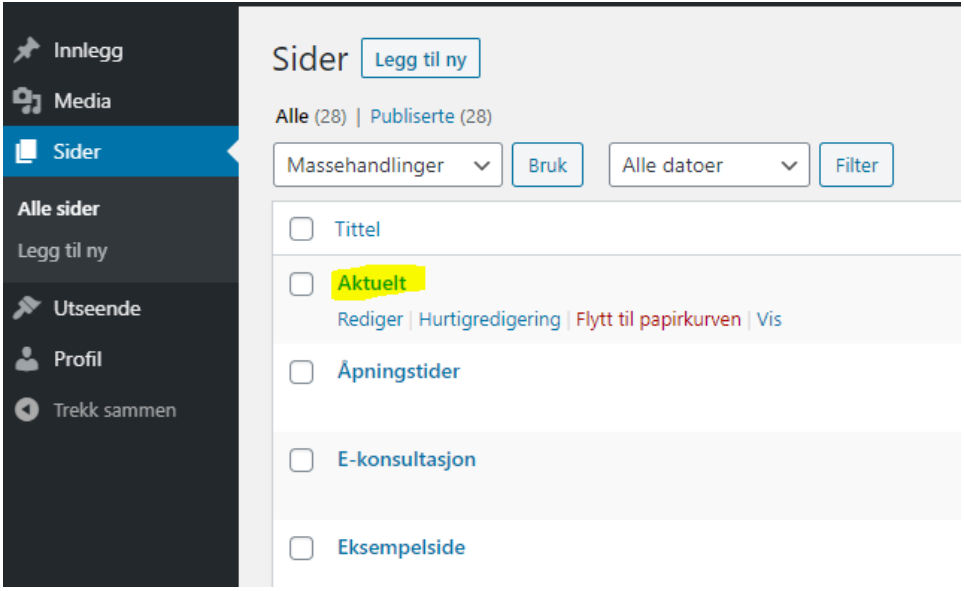

OBS: Legge merke til at det finnes mer enn én oversiktsside. Nederst i høyre hjørne vil du se at du kan gå til side 2, for blant annet å finne siden med teksten til forsiden, "Velkomsttekst".

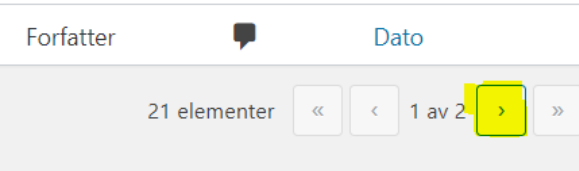

Websiden er bygget slik at en side du ser, kan bestå av flere sider. F.eks er forsiden i malen Malibu bygget opp av sidene Om legekontoret, Åpningstider og Navn og adresse. Redigerer du teksten i Om legekontoret vil både teksten på forsiden og på selve siden med samme navn, som ligger i menyen, bli endret.

Hver side er bygget opp av "blokker". Du lager en blokk ved å trykke på pluss-tegnet oppe i venstre hjørne inne på siden, eller eventuelt rett under der du holder på å skrive. Du har én blokk for overskrift, en for tekst, en for tabeller, en for bilde, osv. Blokkene kan flyttes oppover og nedover på siden slik som du ønsker.

### **Redigere side**

Åpne siden for redigering. Den enkleste måten å gjøre dette på er å være på siden og trykke på **Rediger side** oppe i den sorte menyen på toppen:

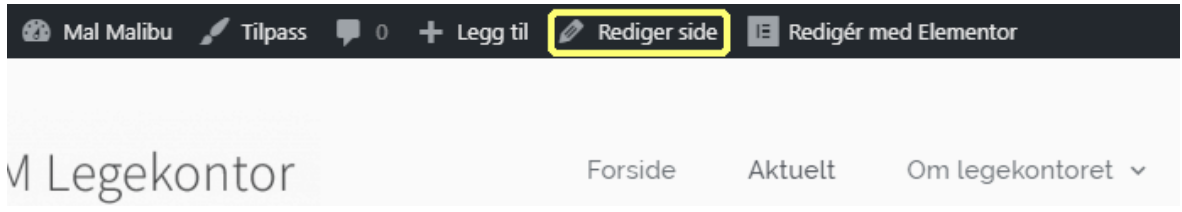

Du kan nå legge til eller fjerne tekst, dokumenter, bilder osv. Trykk **Oppdater** i skjermbildet til høyre, når du er ferdig og vil lagre og publisere dine endringer.

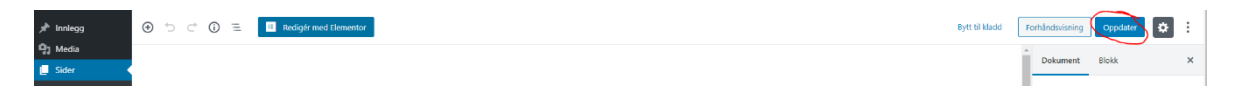

Bruk **Forhåndsvisning** (knappen til venstre for **Oppdater**) hvis du ønsker å se på resultatet før du oppdaterer. Forhåndsvisningen åpnes i et eget vindu i nettleseren din.

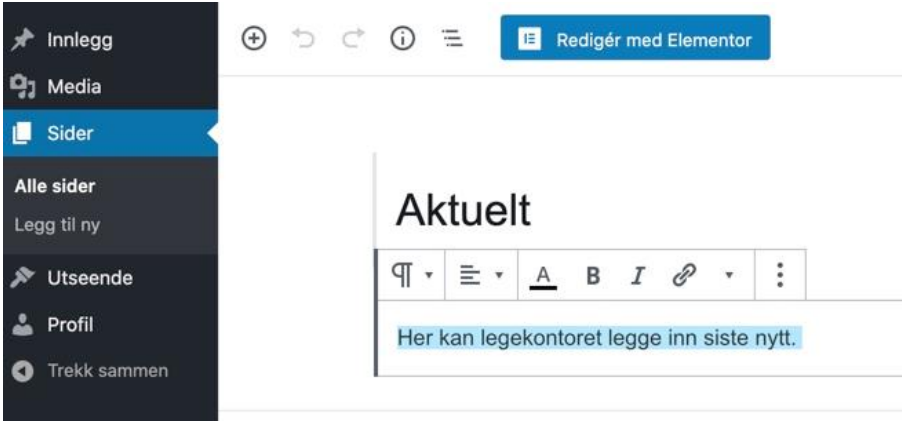

Inne på siden kan du velge å klikke rett inn i teksten og starte og skrive.

.. eller du kan velge å trykke på pluss-tegnet oppe i venstre hjørne. Da får du frem en meny hvor du kan velge hva du skal legge til.

| Innlegg                   | ⋒<br>$\odot$       | Ξ<br>E | Redigér med Elementor |                                                                                                    |
|---------------------------|--------------------|--------|-----------------------|----------------------------------------------------------------------------------------------------|
| 91<br>Media               |                    |        |                       | Innholdsblokker                                                                                                  |
| Sider<br>ш                | Søk etter en blokk |        |                       |                                                                                                    |
| Alle sider<br>Legg til ny | <b>Mest brukte</b> |        | ㅅ                     | Velkommen til den vidunderlige verden av<br>blokker! Blokker danner grunnlaget for alt<br>innhold i redigereren. |
| <b>Utseende</b>           | F                  | ∣୷∣    | н                     | Det finnes blokker for de fleste typer av<br>innhold: Sett inn tekst, titler og                                  |
| Profil                    | Avsnitt            | Bilde  | Overskrift            | overskrifter, bilder, lister, video, tabeller,<br>og mye mer.                                                    |
| Trekk sammen              | لعا                | 這      | 55                    | Se gjennom biblioteket for å lære mer om<br>hva hver blokk gjør.                                                 |
|                           | Galleri            | Liste  | Sitat                 |                                                                                                    |
|                           | J                  | 띱      | ר                     |                                                                                                    |
|                           | Lyd                | Omslag | Fil                   | Når du skriver kan du trykke "/" for<br>÷ö-<br>å raskt sette inn nye blokker.                                    |

Det mest anvendelige er et nytt avsnitt eller en ny overskrift, som vist over.

PRAKTISK INFO: "Enter" lager dobbelt linjeskift "Shift + enter" lager enkelt linjeskift

#### <span id="page-10-0"></span>**Angreknapp**

En nyttig funksjon å få med seg er angreknappen. Den ligger ved siden av pluss-knappen oppe i venstre hjørne og tar deg ett og ett steg tilbake for hver gang du trykker.

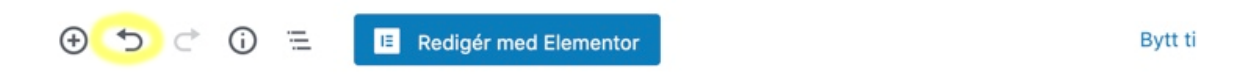

### **Aktuelt**

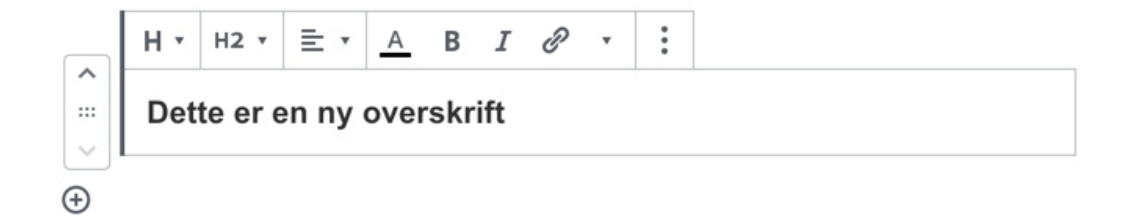

#### <span id="page-11-0"></span>**Redigeringsmenyen**

Når du legger til et element og skriver et nytt avsnitt eller overskrift på siden vil du se redigeringsmenyen som dukker opp på toppen av avsnittet du holder på med.

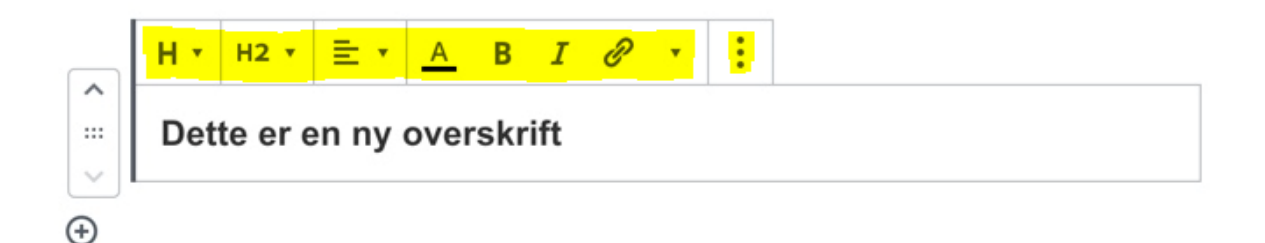

I denne menyen ligger mange viktige funksjoner du vil trenge når du skal legge inn tekst på siden din. Det står gode forklaringer i programmet ved å muse over de forskjellige knappene. I hovedsak velger du her hvilken type/størrelse du skal ha på teksten din, om den skal være høyre, venstreeller midtstilt, farge på teksten osv. Og også kanskje den viktigste; Lage lenke-knappen. (se neste avsnitt)

### **Lenker**

#### <span id="page-12-0"></span>**Hvordan legge til lenker i teksten din**

Du ønsker kanskje å legge til en lenke i teksten din. Det kan være seg en **ekstern** lenke til en helt annen webside, som f.eks til Helsedirektoratets side, eller det kan også være en intern lenke til en av de andre sidene på din egen webside.

Når du skal legge til en lenke i teksten din, markerer du først ordet eller ordene du ønsker at skal være klikkbare, så trykker du på Lag lenke-knappen på redigeringsmenyen.

1. Marker teksten:

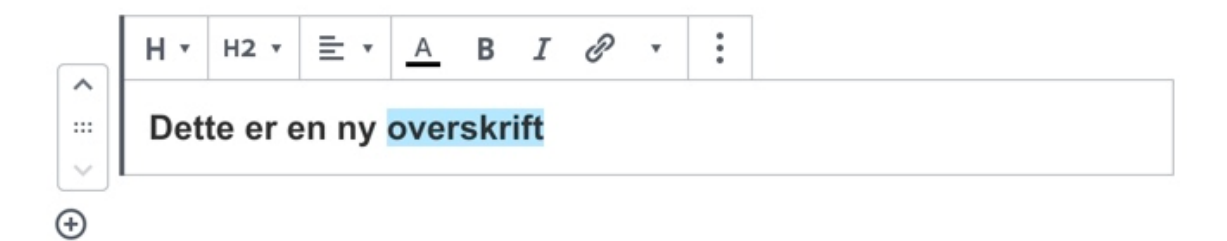

2. Klikk på lenke-knappen:

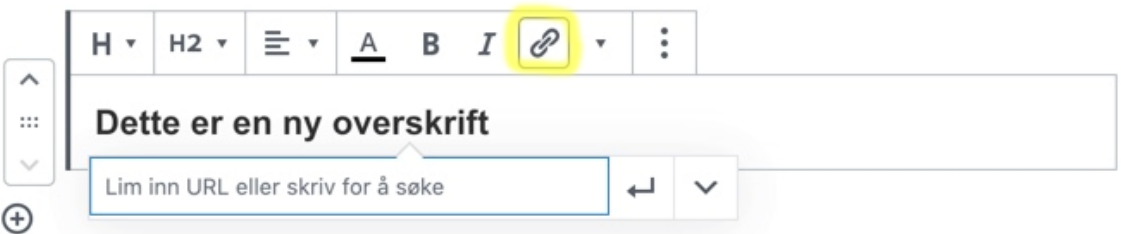

3. Skriv inn en nettadresse (for ekstern lenke), eller bruk søkefunksjonen for interne sider ved å skrive ord du kommer på fra siden eller navnet på siden.

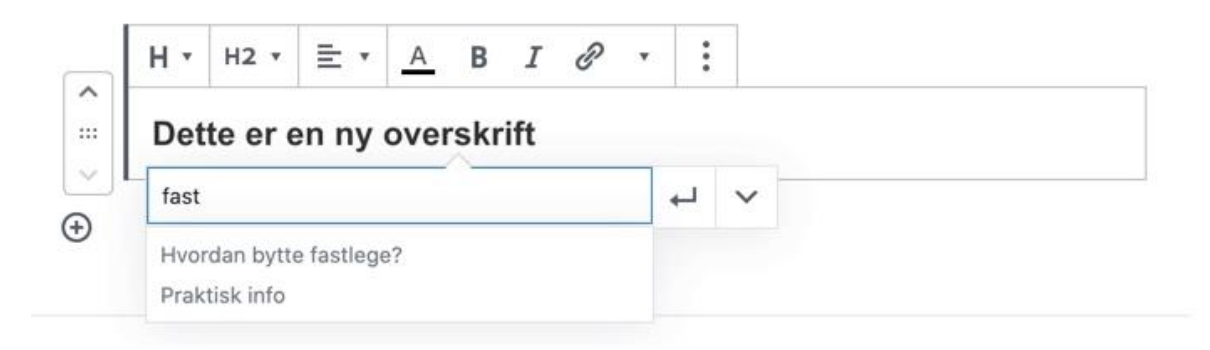

Hvis du ønsker å åpne lenken i et nytt vindu, trykker du på pilen til høyre, og så på knappen "Åpne i ny fane" som dukker opp under. Denne kan være grei å bruke for eksterne lenker.

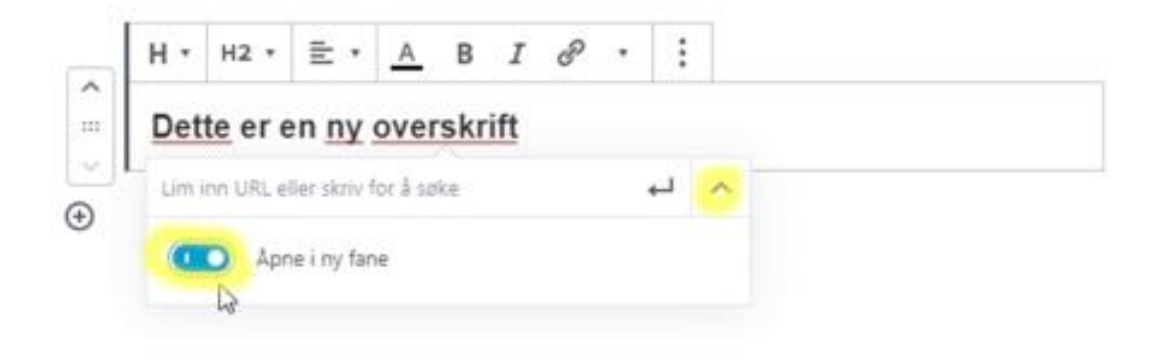

### <span id="page-13-0"></span>**Legge til nye sider**

Ønsker du å lage en ny side, velger du **Legg til ny side** under menypunktet **Sider**.

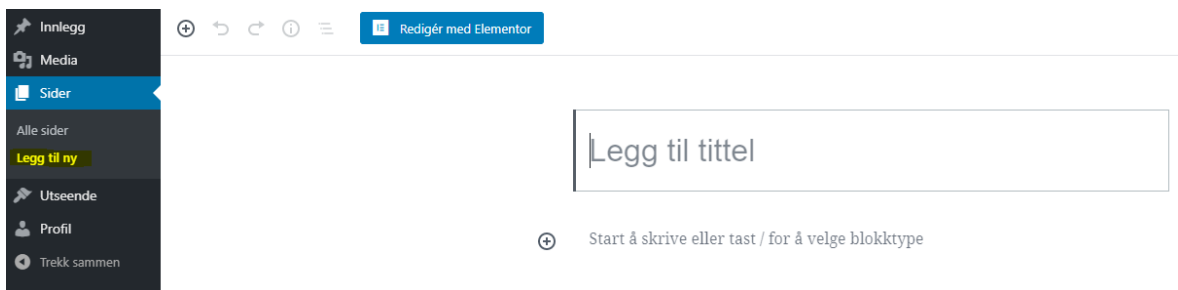

Tittelen på siden vil også bli sidens navn. Denne skriver du først.

Klikk på tekstfeltet under tittelen og start med å skrive tekst, eller klikk eventuelt på pluss-tegnet oppe i venstre hjørne for å legge til en annen type innholdsblokk. (Overskrift, bilde etc.)

Når du er ferdig, velger du **Publiser** i øverste høyre hjørne, eller eventuelt **Forhåndsvisning** hvis du ønsker å se hvordan siden blir seende ut før du publiserer.

### **Bilder**

#### <span id="page-14-0"></span>**Legge til bilder**

Før du legger inn bilder på hjemmesiden, kan det være lurt å laste bildene inn i mediebiblioteket. Dette for at andre som senere skal redigere på siden også skal ha tilgang til de samme bildene.

Inne på siden du skal legge til bildet, velg det lille bilde-ikonet. Det dukker opp når du muser over området eller eventuelt muser over pluss-tegnet:

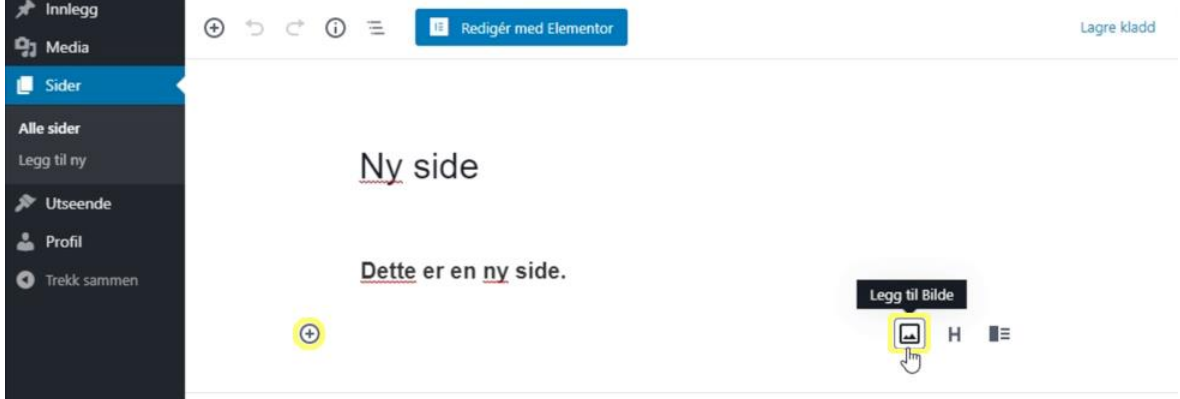

Du vil få opp en grå boks som ber deg velge hvor du vil laste opp bildet fra:

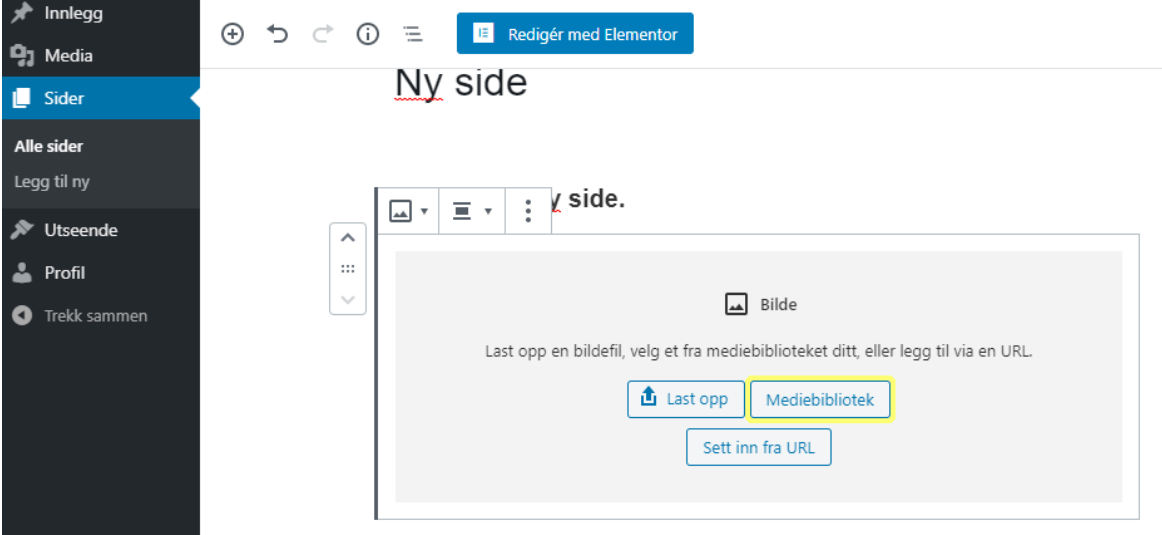

Velg **Mediebibliotek** hvis du har bildet ditt liggende der.

Du vil nå komme til Mediebiblioteket hvor du kan velge hvilket av bildene du ønsker å bruke.

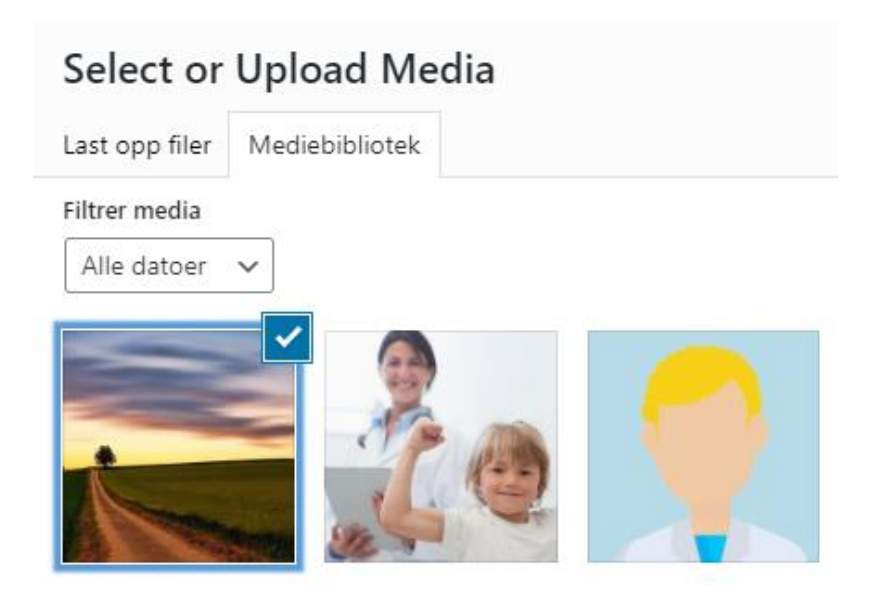

Trykk på bildet du skal bruke og trykk på **Velg** nede i høyre hjørne.

Tilbake på siden din vil du se bildet du valgte og har også mulighet til å legge inn en bildetekst. Menyen over bildet lar deg bestemme om bildet skal venstre eller høyrestilles, om det skal lenkes til noe, osv.

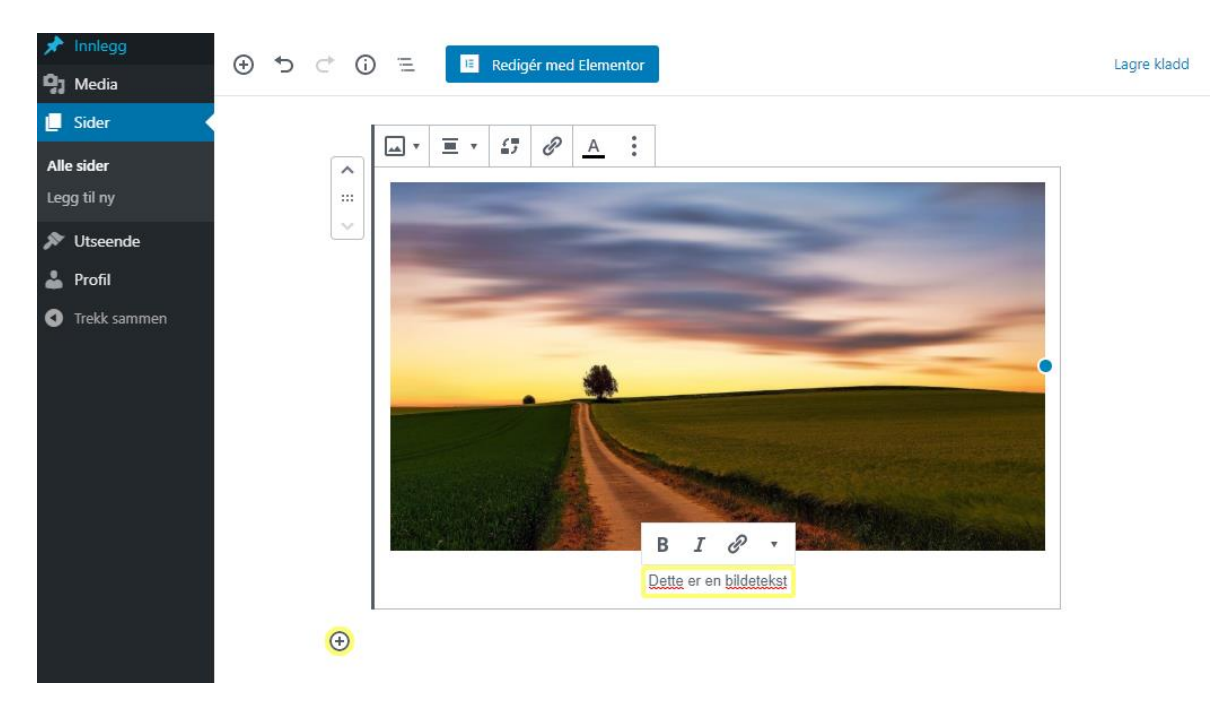

For å legge til mer tekst på siden, velg pluss-tegnet under bildet og legg til en ny blokk.

#### <span id="page-16-0"></span>**Redigere bilder**

Du kan utføre enkel redigering av bilder i Mediebiblioteket ved å markere og trykke på **Rediger bilde** til høyre.

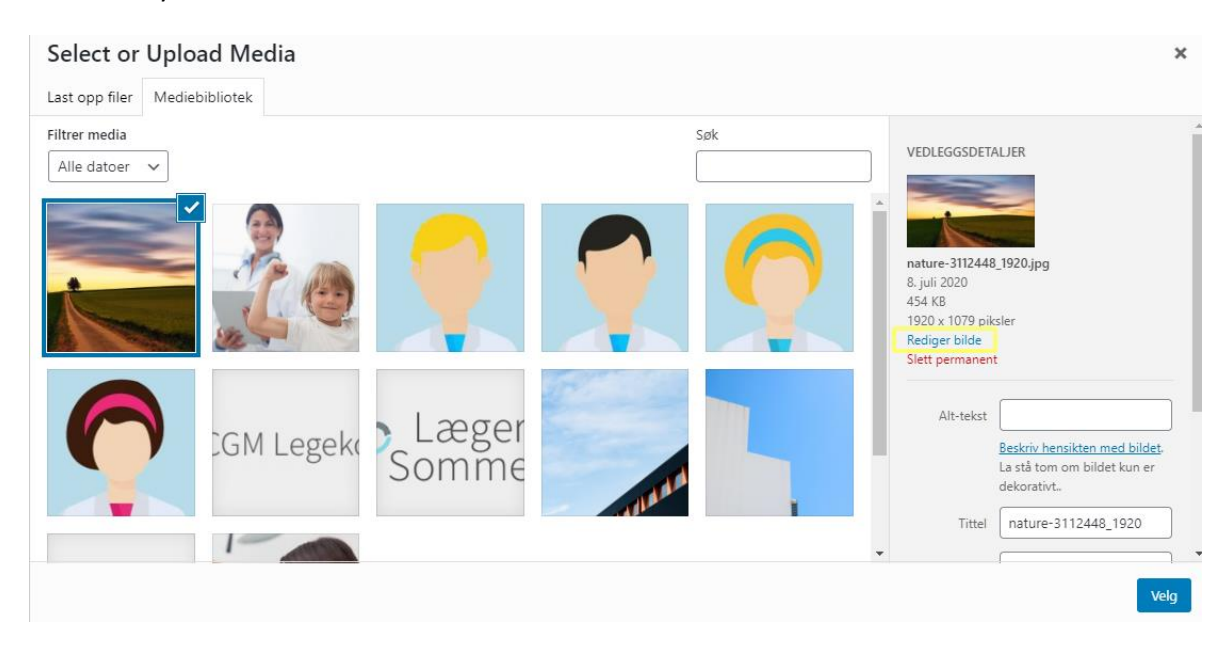

I redigeringsområdet kan du beskjære, speilvende og skalere bildet. Rediger bilde

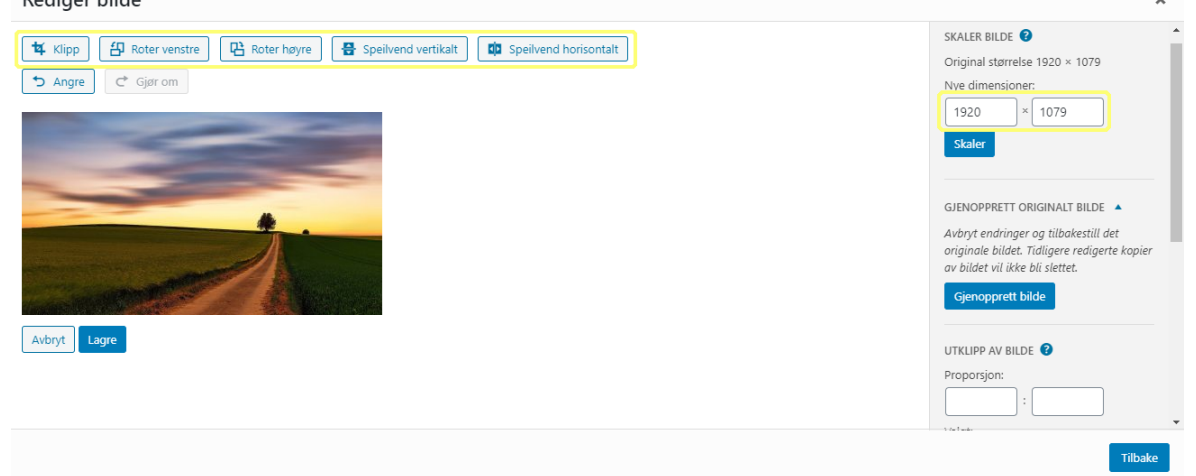

Husk å lagre.

#### <span id="page-17-0"></span>**Legge til bilder av leger og medarbeidere**

Pass på at bildene du ønsker å legge inn på siden ligger i mediebiblioteket. Dette kan du lese om i kapittelet **Hvordan lagre bilder i mediebiblioteket**. Bildene du skal bruke her bør være kvadratiske.

Åpne den siden du ønsker å redigere, f.eks **Leger**. Klikk på **Rediger** inne i tabellen på siden:

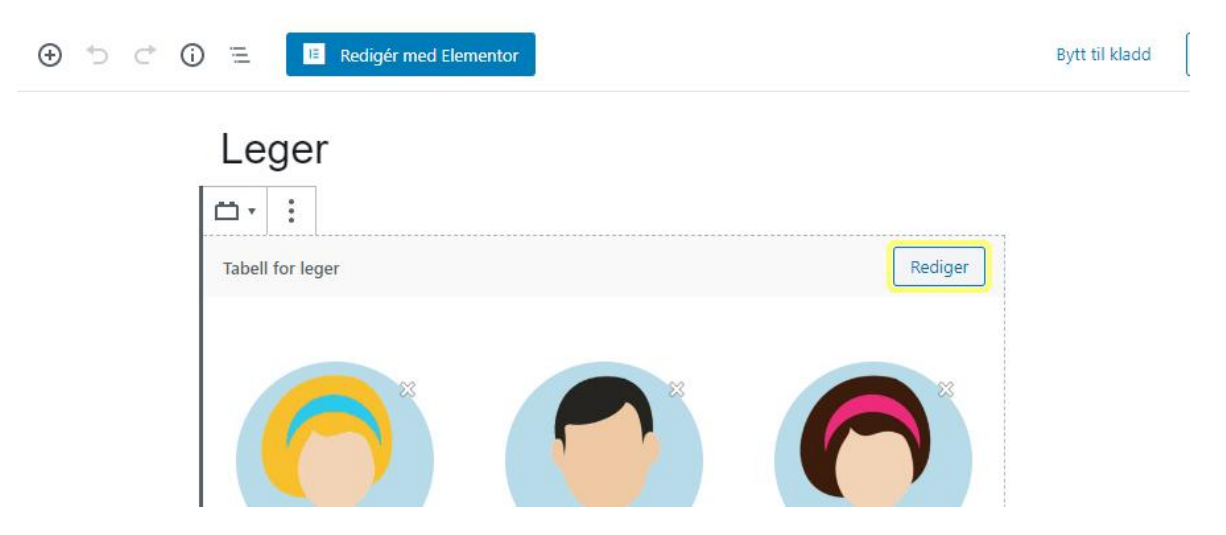

(Hvis det ikke finnes en **Rediger**-knapp, trykker du bare rett på bildet du ønsker å bytte ut)

Velg det bildet du ønsker å bytte ut. Du vil nå havne inne i mediebiblioteket, hvor du kan velge det bildet du ønsker:

### Select or Upload Media Last opp filer Mediebibliotek Filtrer media Søk Alle datoer  $\sqrt{}$ **GM Legek**

Husk å lagre tabellen før du trykker **Oppdater**.

### **Tabeller**

#### <span id="page-18-0"></span>**Legge til tabeller**

Skal du legge til en tabell på siden din, gjøres dette også via pluss-tegnet. Den enkleste måten å finne "tabell-blokken" på er å søke i søkefeltet:

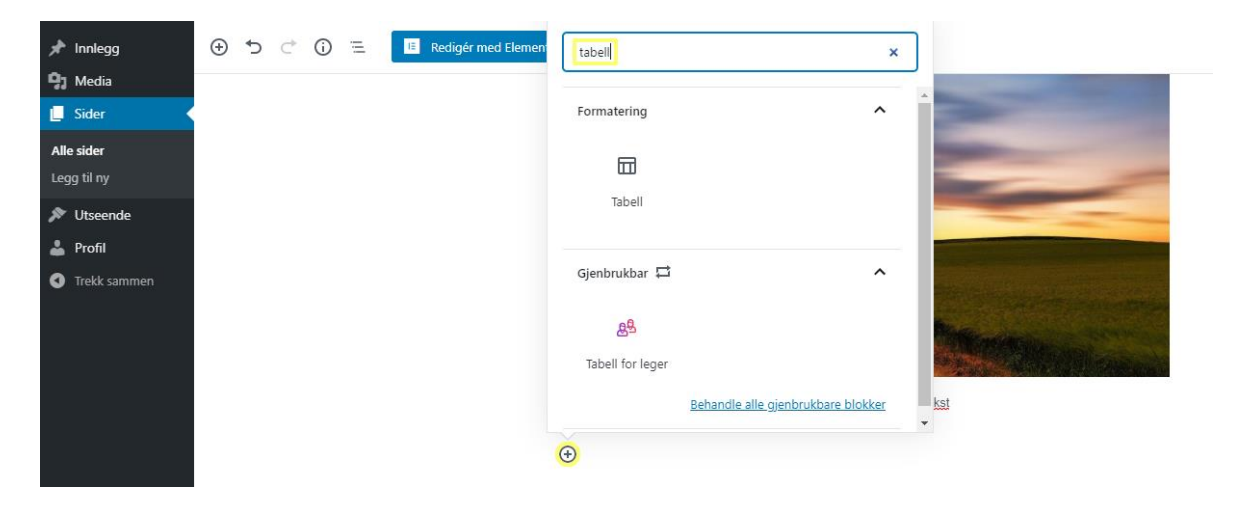

Trykk på tabell-ikonet og du vil få opp en grå boks:

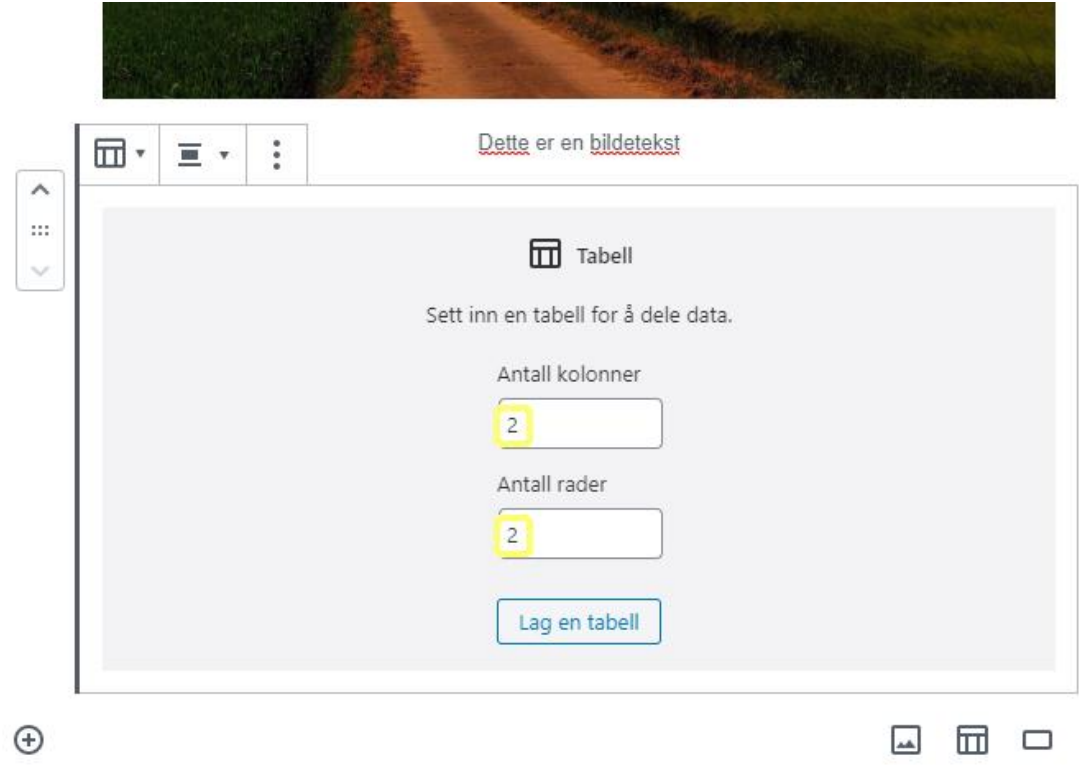

Her fyller du inn hvor mange kolonner og rader tabellen skal ha og trykker på **Lag en tabell**. Du kan også legge til rader og/eller kolonner etter hvert som du fyller ut tabellen.

Legg merke til menyen på toppen. Denne bruker du til å redigere tabellen.

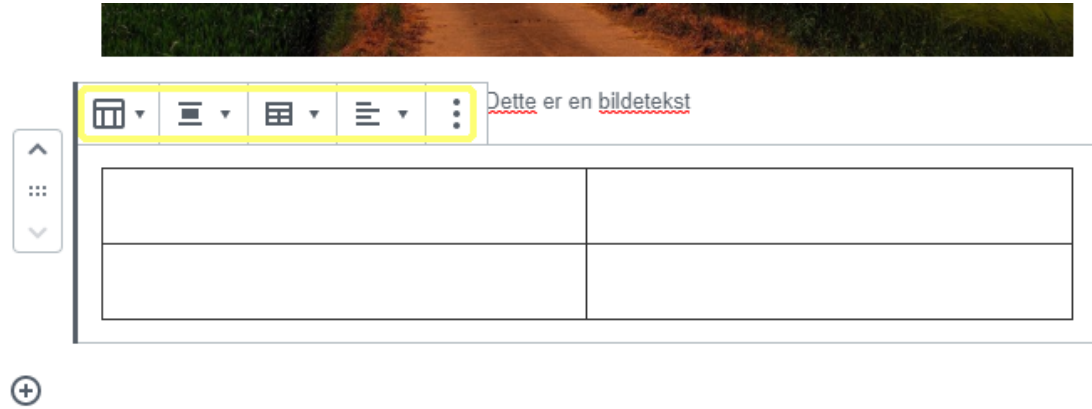

På det første menypunktet kan du velge om tabellen skal være av standard type med strek rundt, eller en tabell med striper:

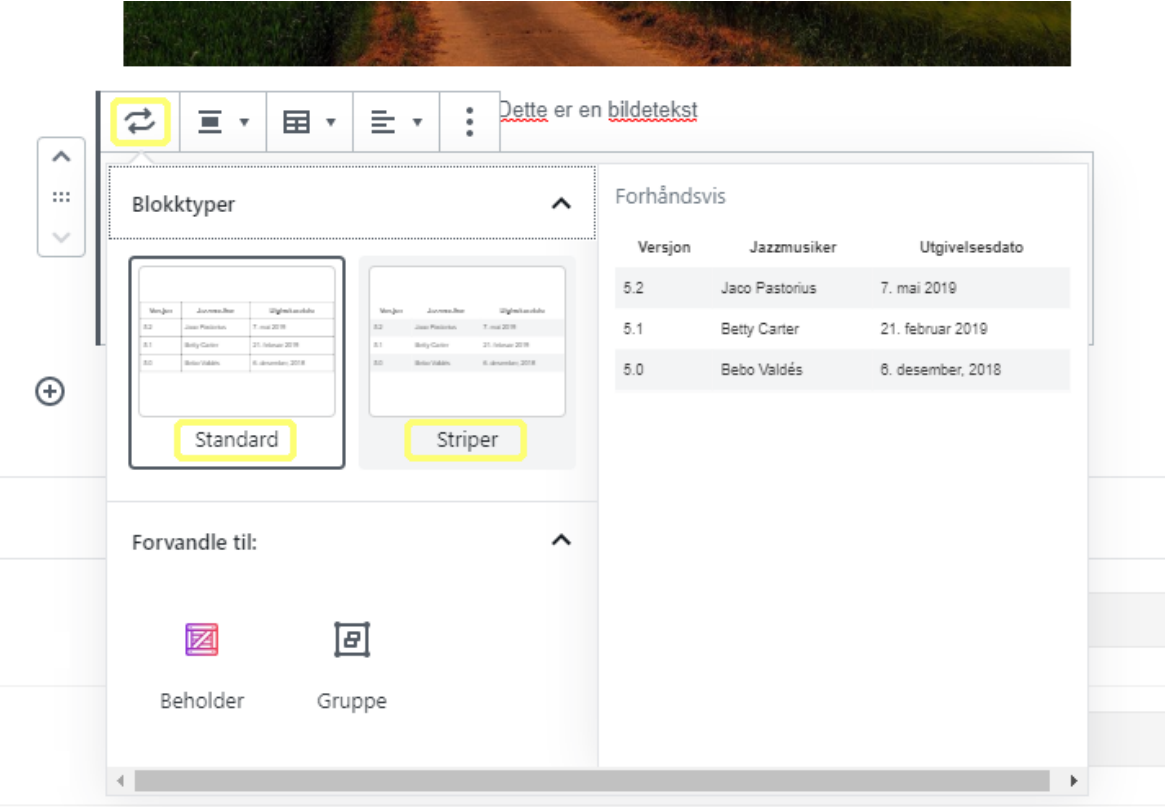

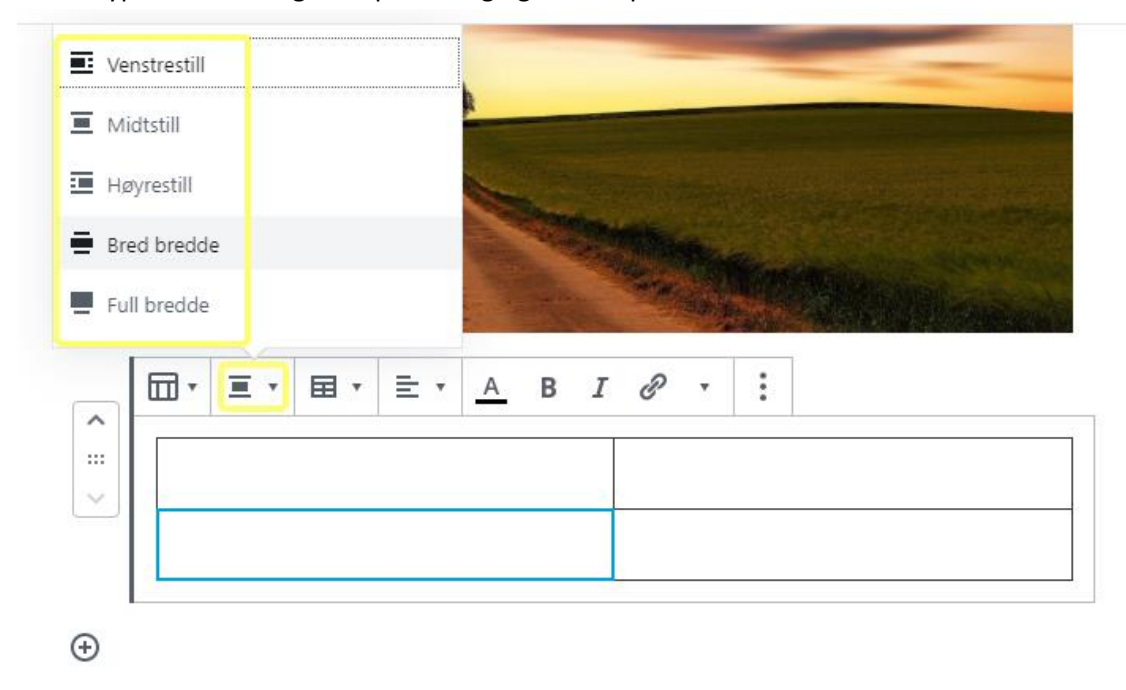

På menypunkt nr. 2 velger du plassering og bredde på tabellen:

Menypunkt nr 3 lar deg redigere tabellen din ved å fjerne/legge til kolonner og rader:

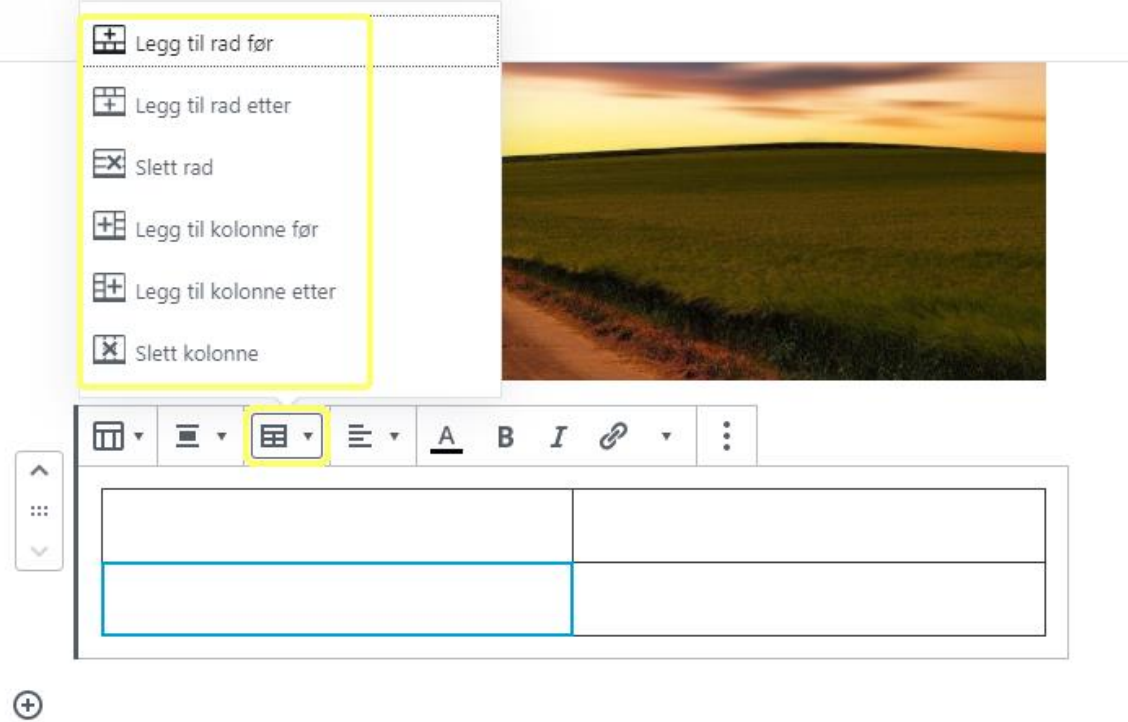

På menypunkt nr 4 velger du om teksten i kolonnene dine skal være venstre-, midt- eller høyrestilt:

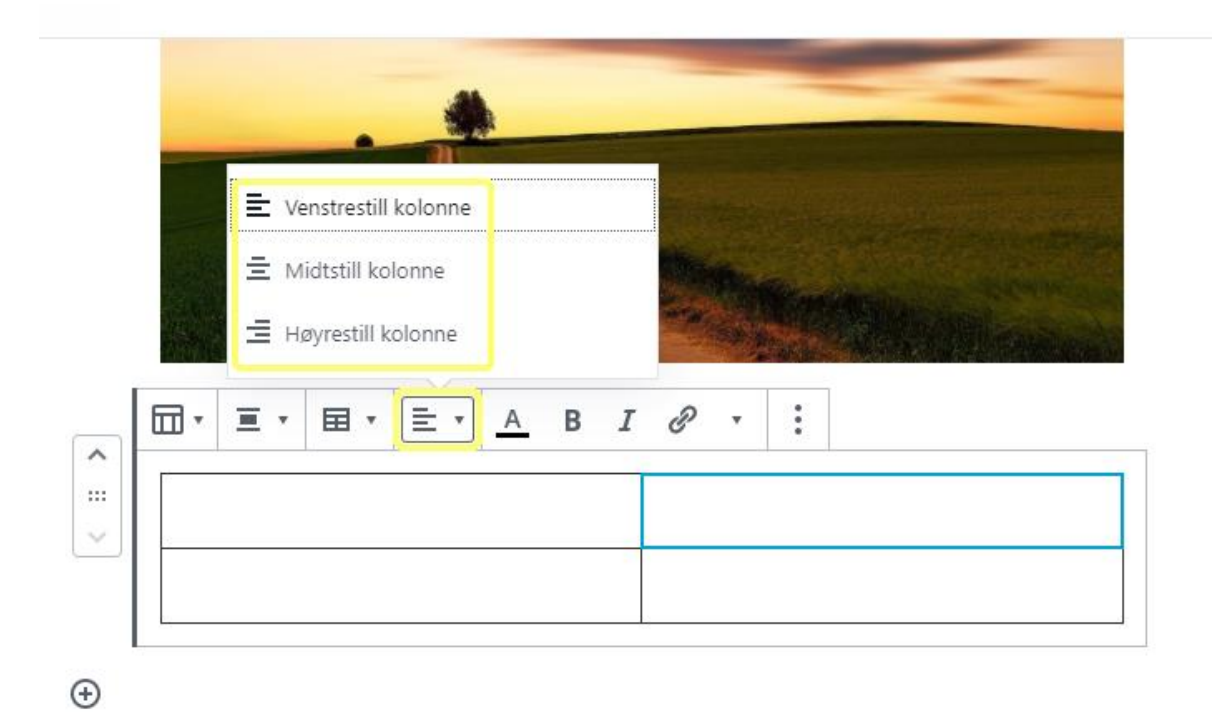

På disse menypunktene ligger farge på teksten, type tekst og link. Skriv teksten først, markér og velg så farge/tykkelse/type eller link:

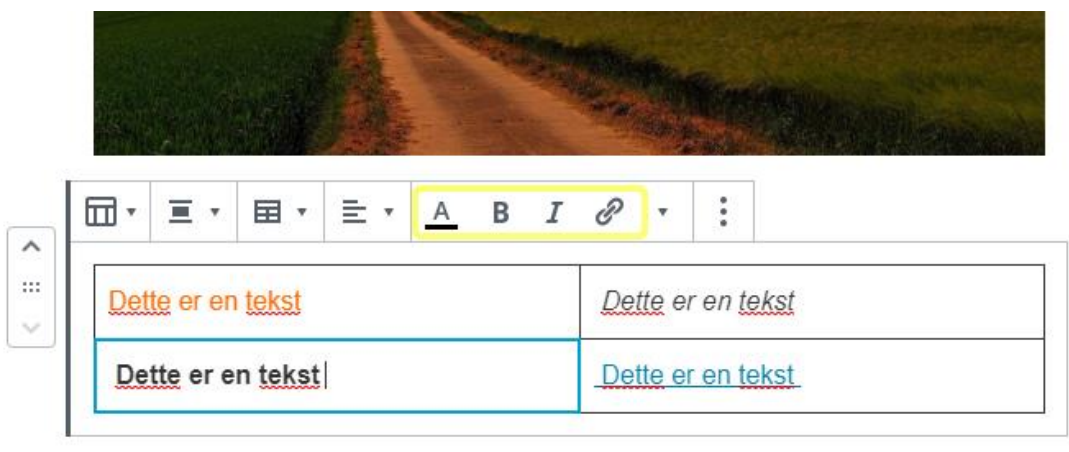

 $\odot$ 

Flere alternativer ℰ  $\equiv$  \* 国、 Ξ,  $\ddot{\cdot}$ 园 - $\mathbb A$ B  $\boldsymbol{I}$ Ÿ  $\hat{\phantom{a}}$  $\ddot{\mathbf{m}}$  $\begin{tabular}{ll} \bf{X} & \bf{Skjul} & \bf{innstillinger for} \\ \bf{block} & \bf{block} \end{tabular}$ Ctrl+Shift+,  $\checkmark$  $\mathbf{L}$  Dupliser Ctrl+Shift+D  $\overline{\mathbf{\Theta}}$  Legg til foran  $Ctrl + Alt + T$  $\boldsymbol{\Theta}$ **1** Legg til etter  $Ctrl + Alt + Y$ нтм. Rediger som HTML Group into Container Legg til som gjenbrukbar blokk 回 Gruppér Fjern blokk Shift+Alt+Z

På siste menypunkt har du mulighet til å fjerne hele tabellen:

### **Plassere siden din i websidens meny**

Dette er toppmenyen på hjemmesiden:

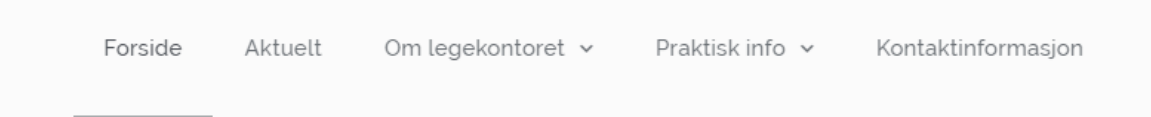

Den lille pilen til høyre for noen av menypunktene viser at det finnes en undermeny.

For å legge til en side til toppmenyen gjøres følgende:

1) Trykk på **Utseende** i menyen til venstre. Velg **Menyer**.

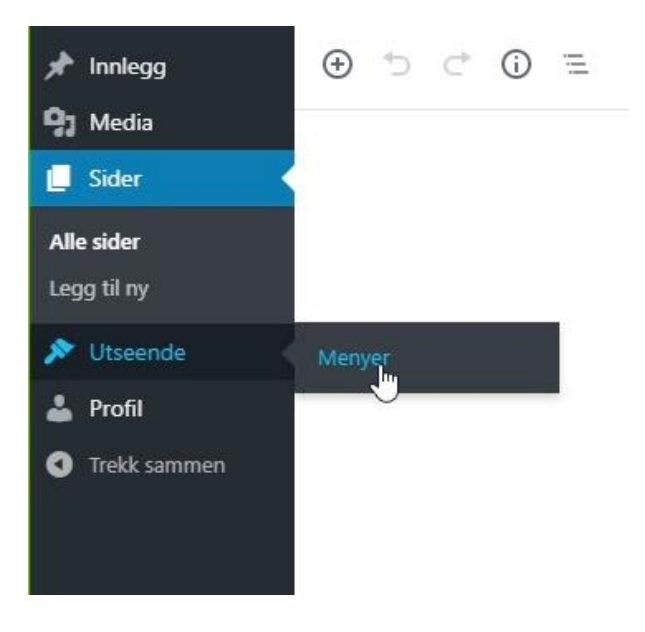

2) Her ser du en oversikt over sidene som er plassert i toppmenyen samt tilhørende undersider. På bildet under ser du at sidene **Forside**, **Aktuelt**, **Om legekontoret**, **Praktisk info** og **Kontaktinformasjon** alle ligger til venstre – og dermed er plassert i toppmenyens øverste linje. **Hvem er vi**, **Åpningstider** og **Priser** ligger til høyre *under* **Legekontore**t, dvs; at disse sidene er undersider av **Legekontoret**. Sidene **Leger** og **Personale** er igjen undersider av **Hvem er vi** og ligger enda et hakk til høyre.

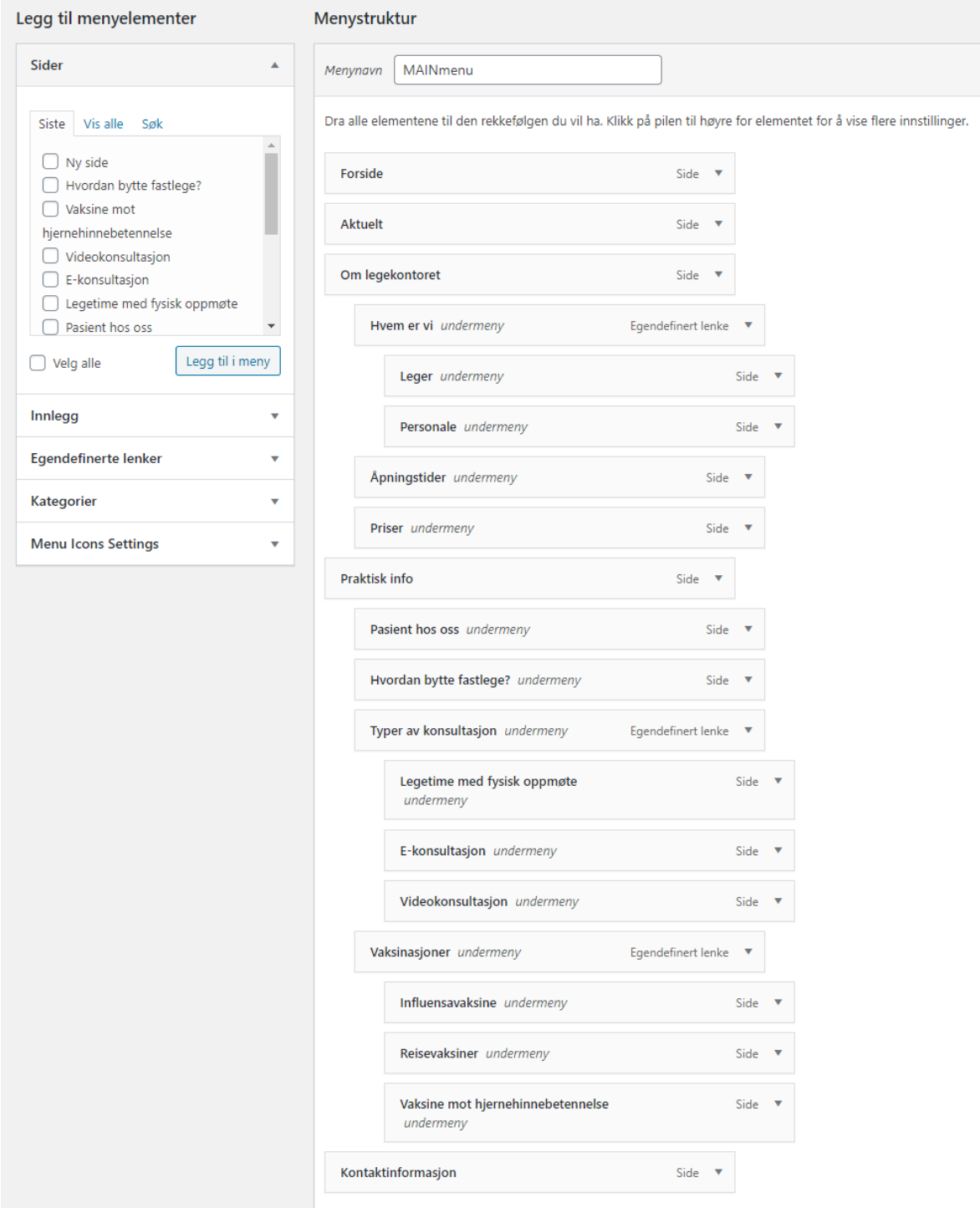

#### Menystrukturen slik den ser ut på hjemmesiden:

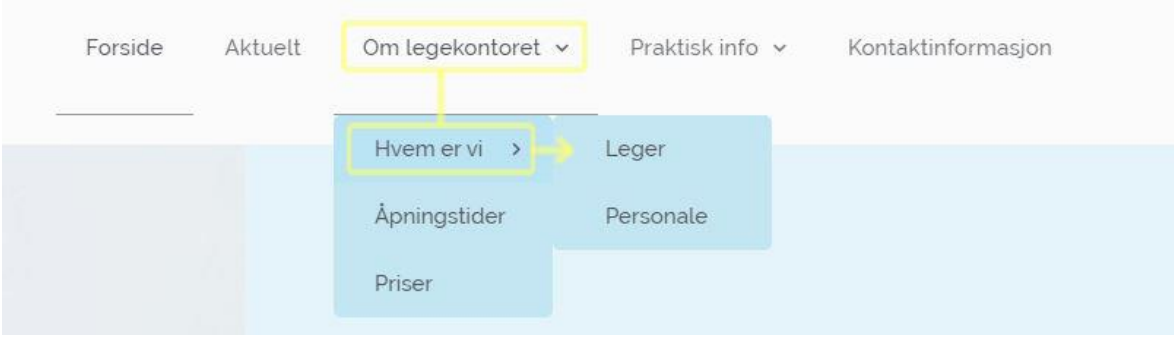

3) For å legge til sider til toppmenyen, enten øverst i menylinjen eller som underside, finner du siden i menyen til venstre. Her har jeg funnet frem den nye siden vi akkurat lagde; **Ny side**. (Velg **Vis alle** hvis du ikke ser siden du skal bruke) Trykk på knappen **Legg til meny**.

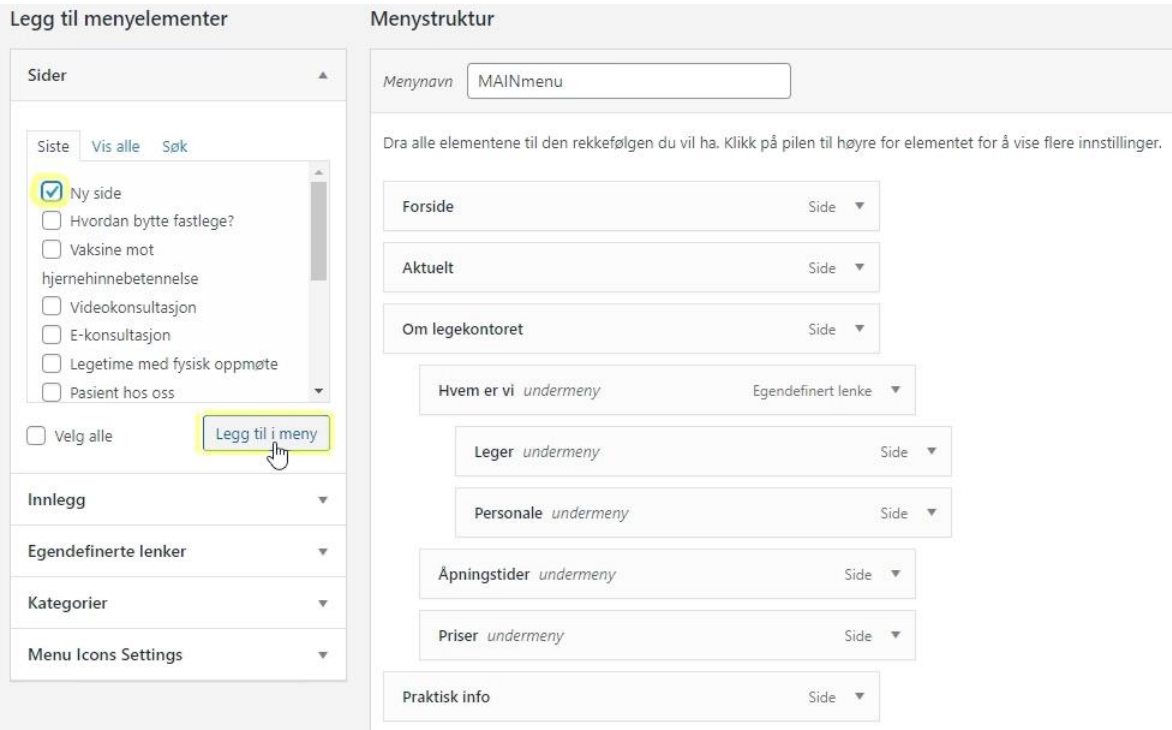

Nye sider vil alltid legge seg nederst i menystrukturen.

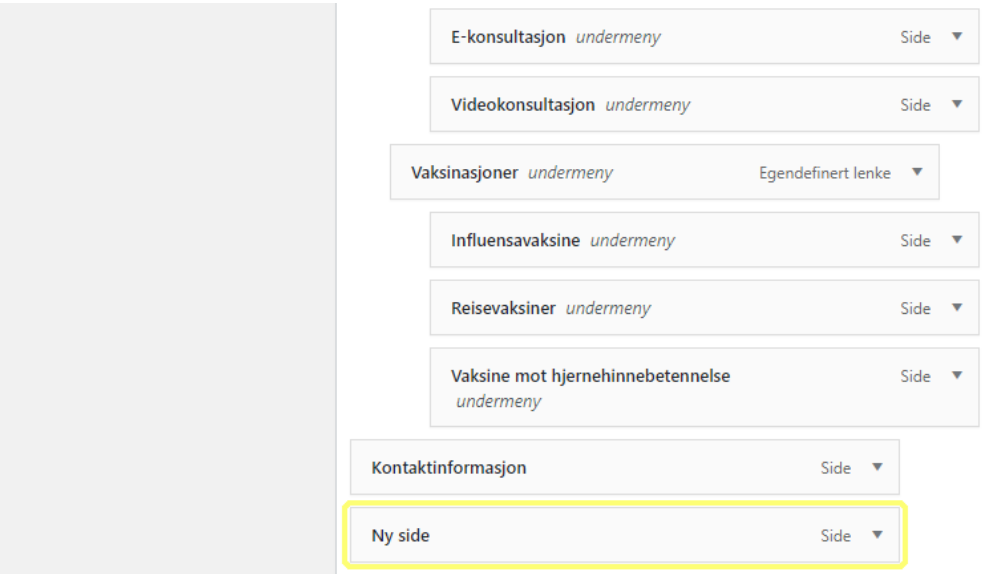

4) Ta tak i den nye siden din og trekk og slipp den dit du ønsker i menyen.

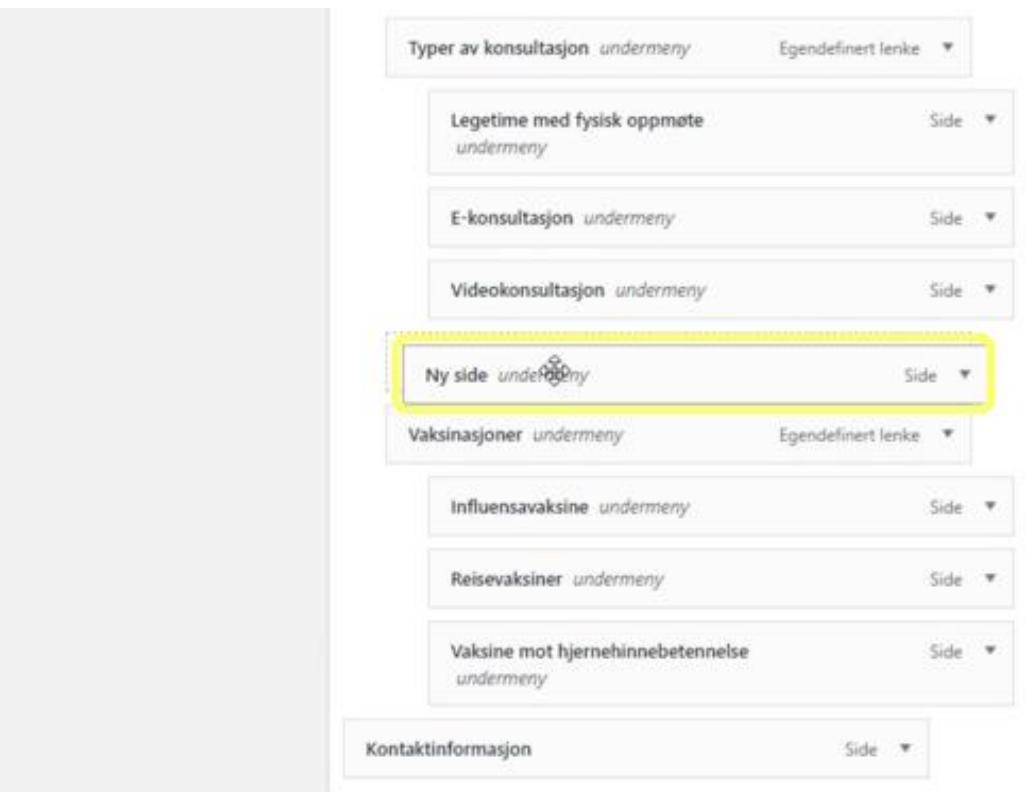

5) Her er siden **Ny side** lagt inn i menyen på samme nivå som **Typer av konsultasjon** og **Vaksiner**, som er undersider til **Praktisk info**.

- Lagre meny Slik vil dette se ut på menyen på websiden: Forside Aktuelt Om legekontoret v Praktisk info v Kontaktinformasjon Pasient hos oss Hvordan bytte fastlege? Typer av konsultasjon > Ny side nen Vaksinasjoner m  $A$
- 6) Når siden ligger på ønsket plass i menyen, trykk på Lagre meny på høyre side.

#### <span id="page-28-0"></span>**Fjerne side fra menyen**

Ønsker du å fjerne siden igjen, gjøres dette i menystrukturen ved å klikke på den lille pilen til høyre for sidenavnet og velge **Fjern** nederst.

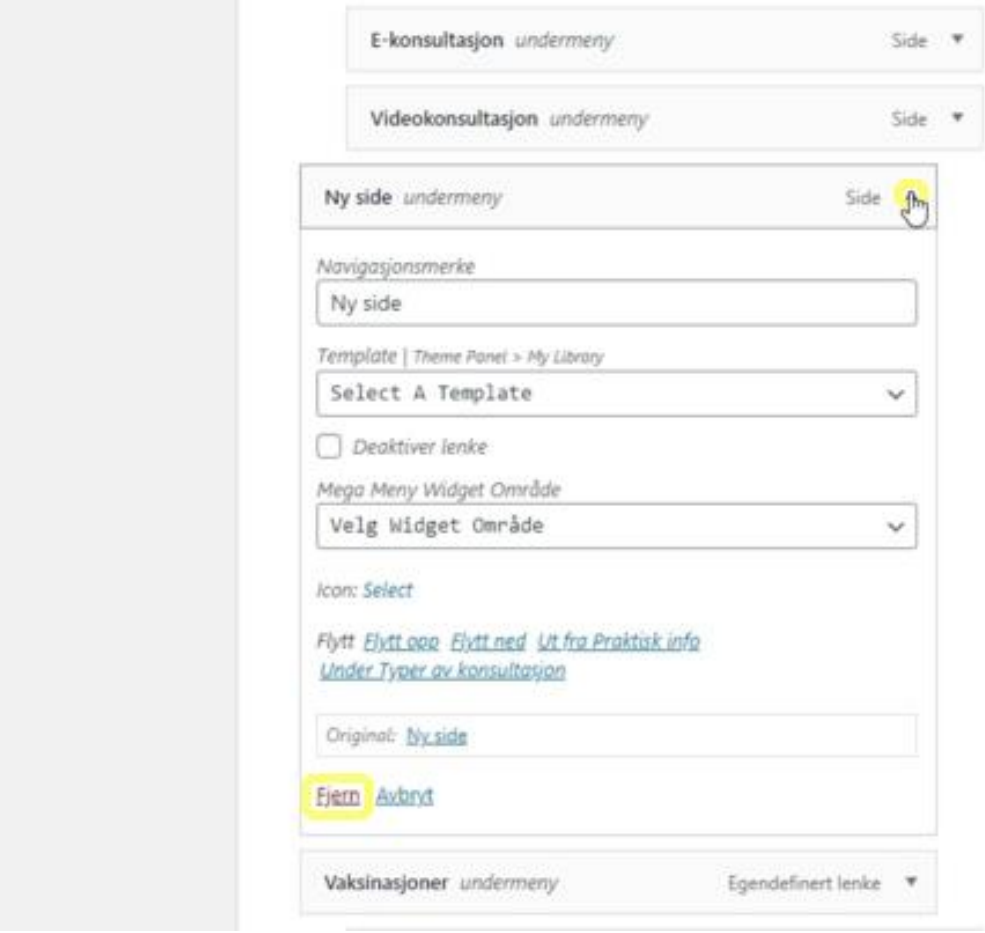

NB: Siden vil kun fjernes fra menyen. Den vil ikke slettes.